## **README for Atheros for Windows 8**

Category:Computer hardware companies Category:Laptop and notebook computers Category:Networking hardware companies Category:Qualcomm{ "version": "0.2.0", "configurations": [ { "name": "docker:EthereumBlockExplorer (default)", "type": "docker", "request": "node", "stopOnEntry": false, "portMappings": [ { "hostPort": 0, "containerPort": 5555 } ], "args": " --discovery=wss://discovery.ethereum.org:443", "linux": { "capabilities": { "bundled": [ "CAP\_AUDIT\_WRITE", "CAP\_FOWNER", "CAP\_FSETID", "CAP\_IPC\_OWNER", "CAP\_NET\_

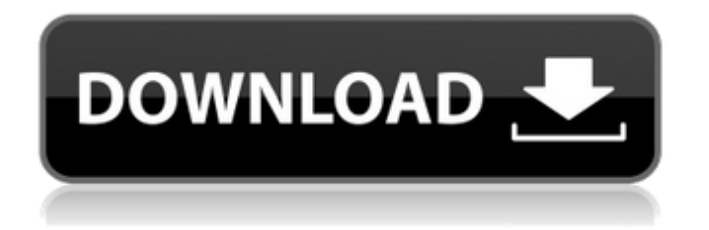

The driver installer offered by Qualcomm Atheros will extract files for Microsoft Windows 8.1 (32bit & 64bit) into the folder c:\program files\qualcomm\atheros\drivers. In Windows 8.1 (32bit) & Windows 8.1 (64bit), the Atheros driver can be downloaded individually using the following method, which is less efficient in comparison to the automatic method of Microsoft Update. Windows 8.1 (32bit) & Windows 8.1 (64bit) Check if the Atheros driver is already installed. Refer to the steps 1 to 5 below. If the Atheros driver is not currently installed, the driver installer will extract the files of the driver into the folder c:\program files\qualcomm\atheros\drivers. Windows 8.1 (32bit) & Windows 8.1 (64bit) 1. Locate the Atheros driver using the following method:. Open "Device Manager" by clicking the Start button Picture of Start button, clicking Control Panel and then clicking Device Manager. Expand the "Unknown devices" section, right-click the "Qualcomm Atheros AR00000 series ARR61xx Network Adapter" entry and then click Properties. Click the Driver tab, note down the driver's 32-bit and 64-bit manufacturer IDs. The default 64-bit ID is displayed after the slash ("/"), and the default 32-bit ID is displayed without the slash. 3. Install Atheros driver In Windows 8.1 (64bit) & Windows 8.1 (32bit), the Atheros driver can be installed by using the below method. Note that the driver is installed to the WLAN driver folder. If the Atheros driver will not automatically be installed to this location, install it manually. In Windows 8.1 (64bit), specify that the driver must be installed to the following location. Select "I will install the device driver software for this device in the following folder" as the installation location. Select "Browse my computer for software" as the driver installation location. In Windows 8.1 (32bit), specify that the driver must be installed to the following location. Select "I will install the device driver software for this device in the following folder" as the installation location. Select "Browse my computer for software" as 570a42141b

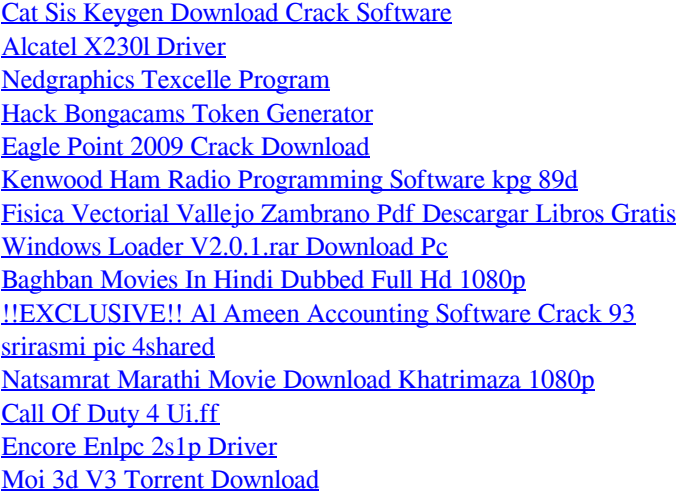

[cummins insite date unlock rapidshare](https://swbiodiversity.org/seinet/checklists/checklist.php?clid=84466) [the secret book in telugu pdf](https://blacksocially.com/upload/files/2022/06/zAOQikekdbxUp5LHrdW2_09_b6bf8a829a79972d52f6ca0094439b4a_file.pdf) [AVG Secure VPN 1.10.765 Crack 2020 Serial Key](https://deradiobingo.nl/wp-content/uploads/2022/06/hayzdar.pdf) [Autodesk AutoCAD Structural Detailing 2012 x32 x64 ISZ](https://ourlittlelab.com/wp-content/uploads/2022/06/cailkach.pdf) [My Business Pos 2011 Crack](https://ragana.ir/wp-content/uploads/2022/06/My_Business_Pos_2011_Crack.pdf)